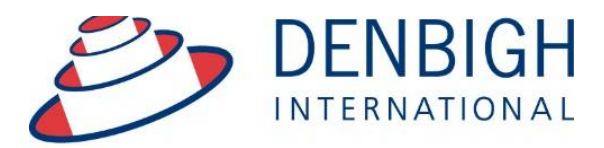

Administration **Solutions** for Education

# DENBIGH ADMINISTRATION

# Attendance Module (2015)

**www.denbigh.com.au**

Tel +61 2 4647 1375 Fax +61 2 4647 3410 ABN 99 167 352 749

Macarthur Anglican School Cobbitty Road Cobbitty NSW 2570

PO Box 3166 Narellan NSW 2567 Australia

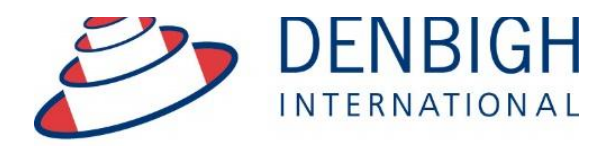

Administration **Solutions** for Education

### **Table of Contents**

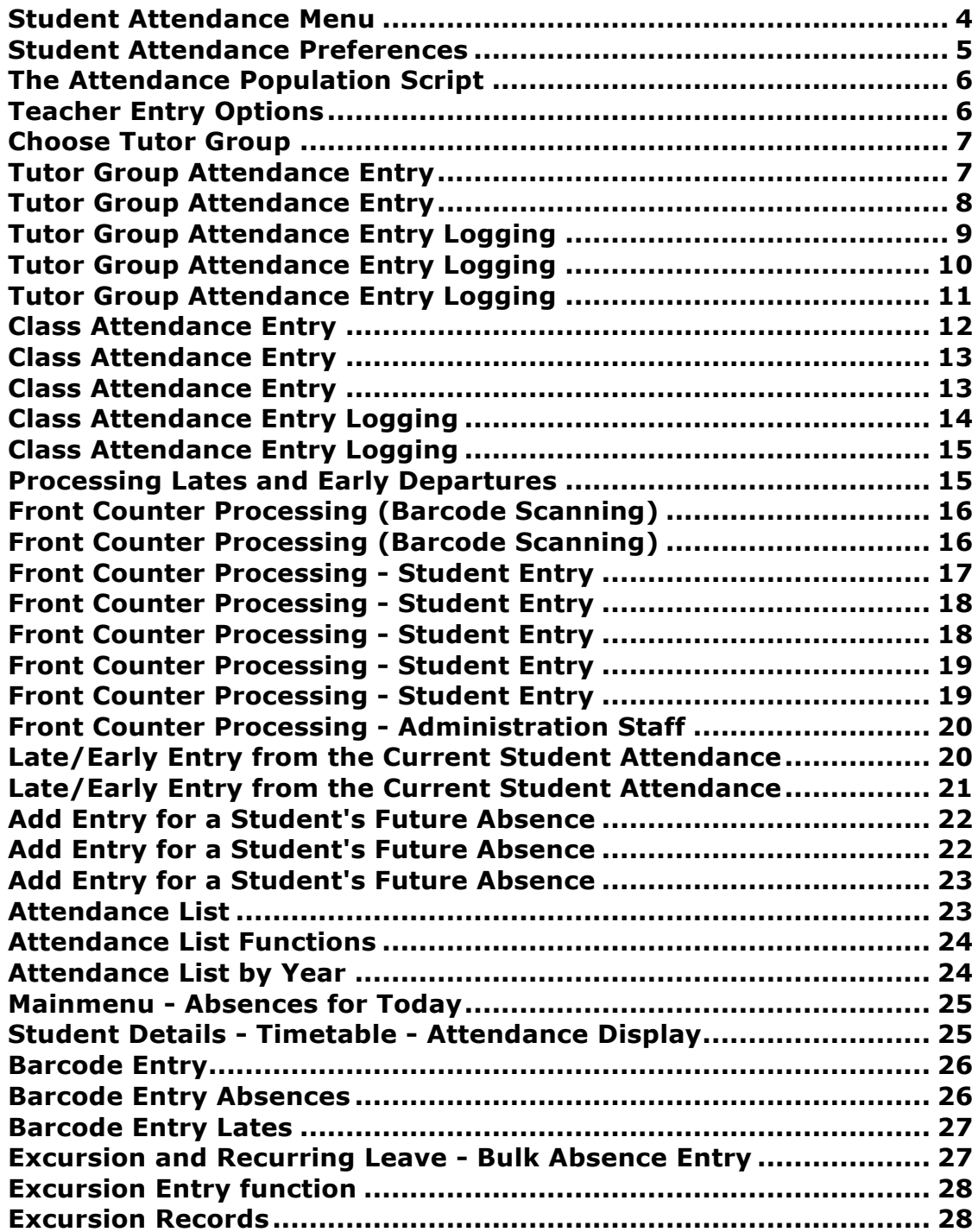

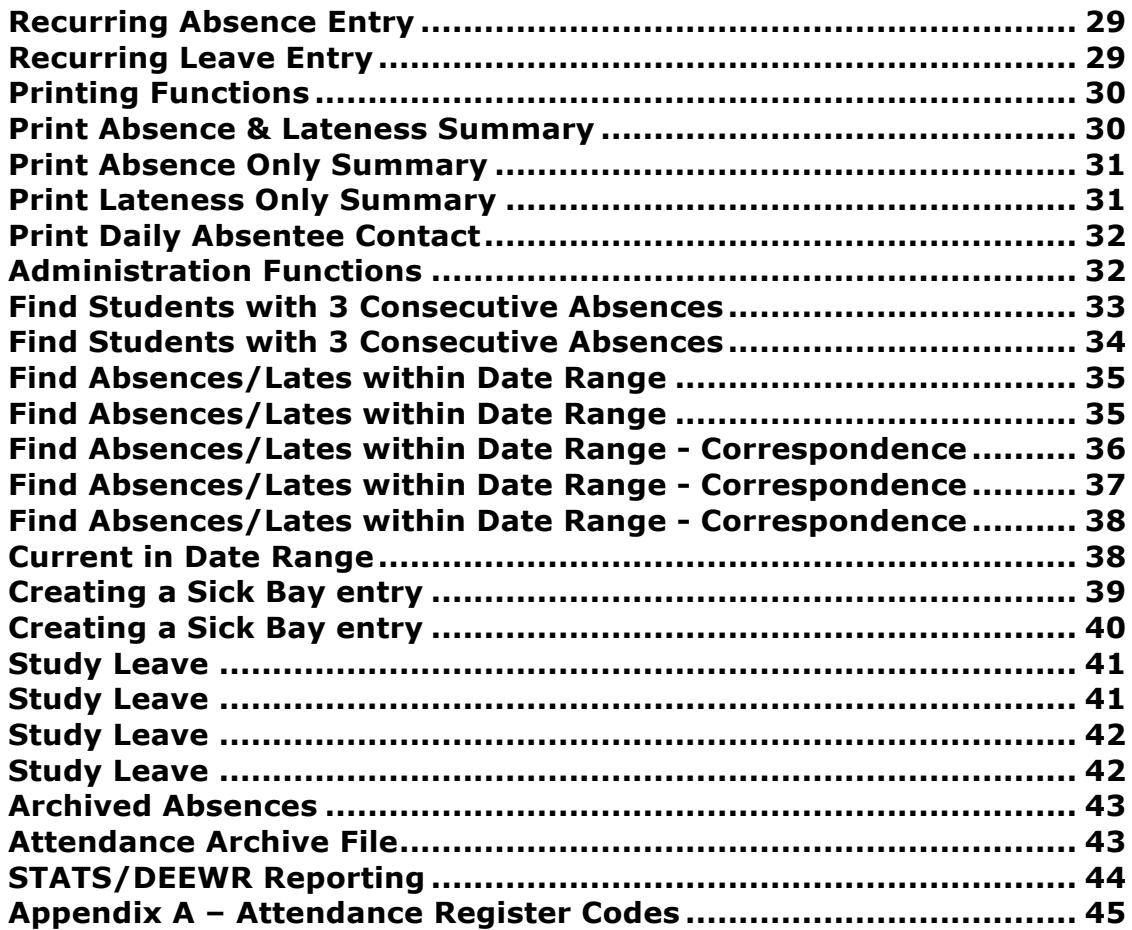

MainMenu 1 - Students 2 - Student Attendance, to go to the Student Attendance Menu. Note: Staff Entering absences need to be in the group DB\_attendance.

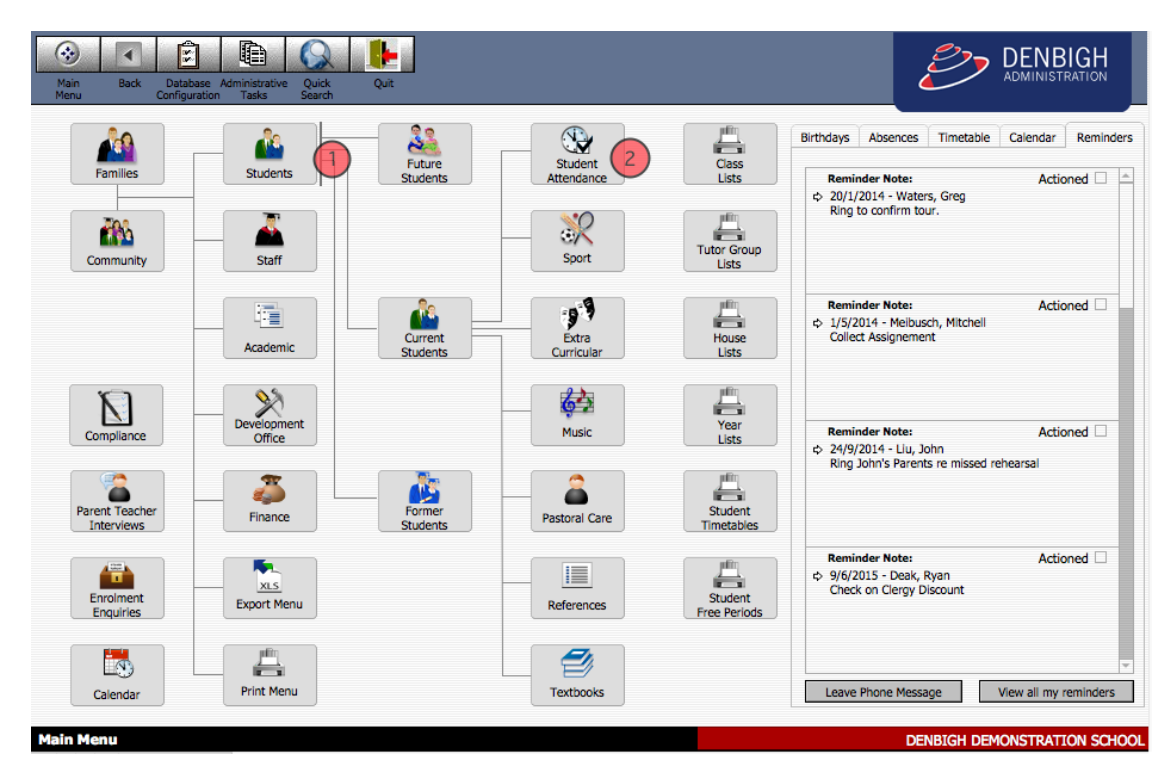

### **Student Attendance Menu**

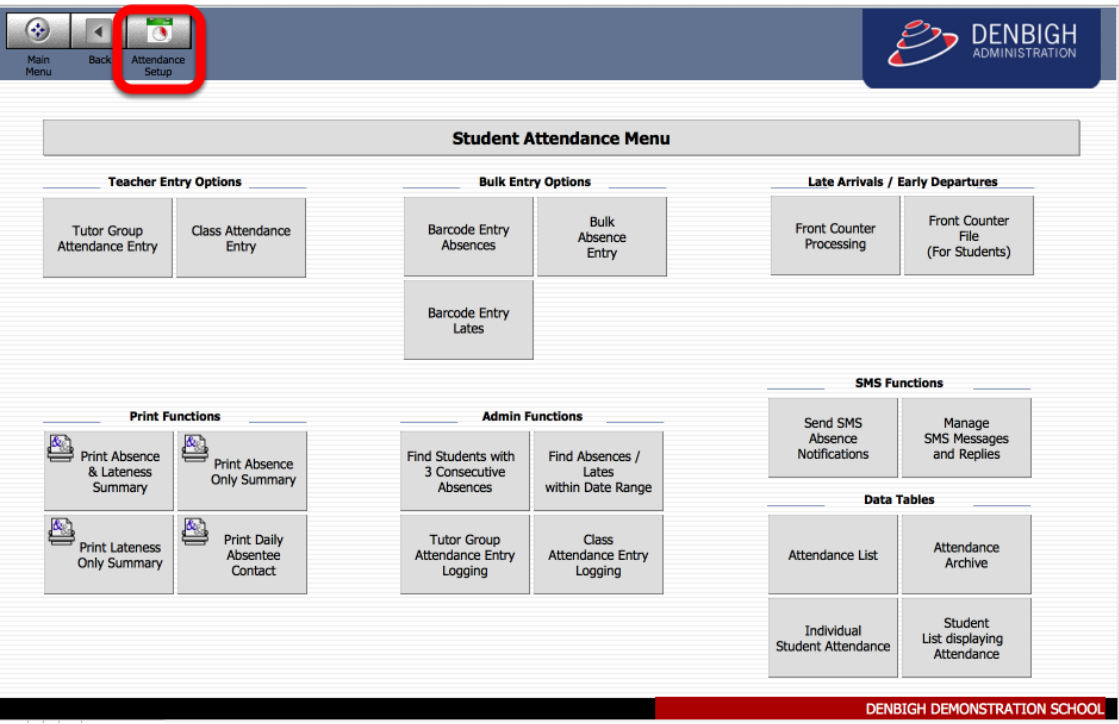

Click to the Attendance Setup menu

#### **Student Attendance Preferences**

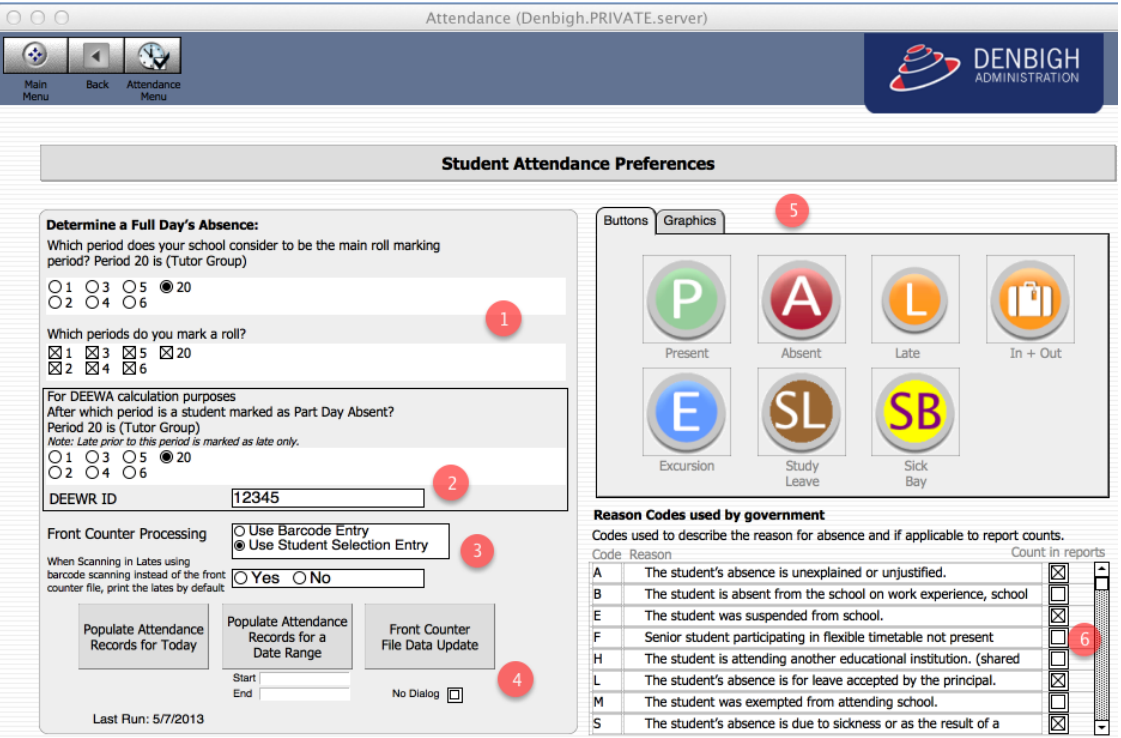

1 - Set the determination to count for Full day absent and Part day absences and to select the periods that get marked during the day.

2 - Your Schools DEEWA number.

3 - Which function to use for the Front Counter Processing.

4 - Buttons to populate the Attendance records, for a day and a date range (displays the last date run). Front Counter File Data Update, for updating student data in the FCF.

5 - Button's and Graphics used within the Attendance system. (These could be changed if needed).

6 - Government Reason Codes - Schools can change the Reason if necessary to suit their needs.

Please note that the the attendance data relies on the calendar being set up correctly for each year group. (See Calendar Module Instructions)

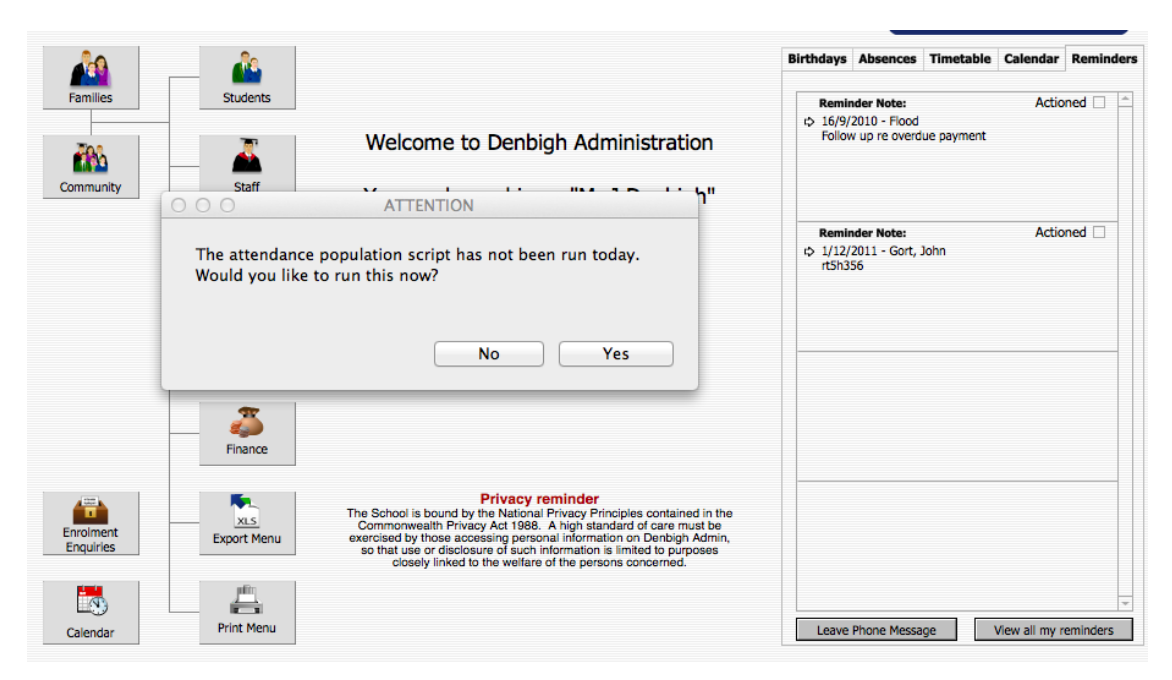

### **The Attendance Population Script**

An attendance population script runs overnight to create logging records. If the population script does not run overnight, the database administration staff will receive this message, so they can then go to the attendance setup menu and run the script.

#### **Teacher Entry Options**

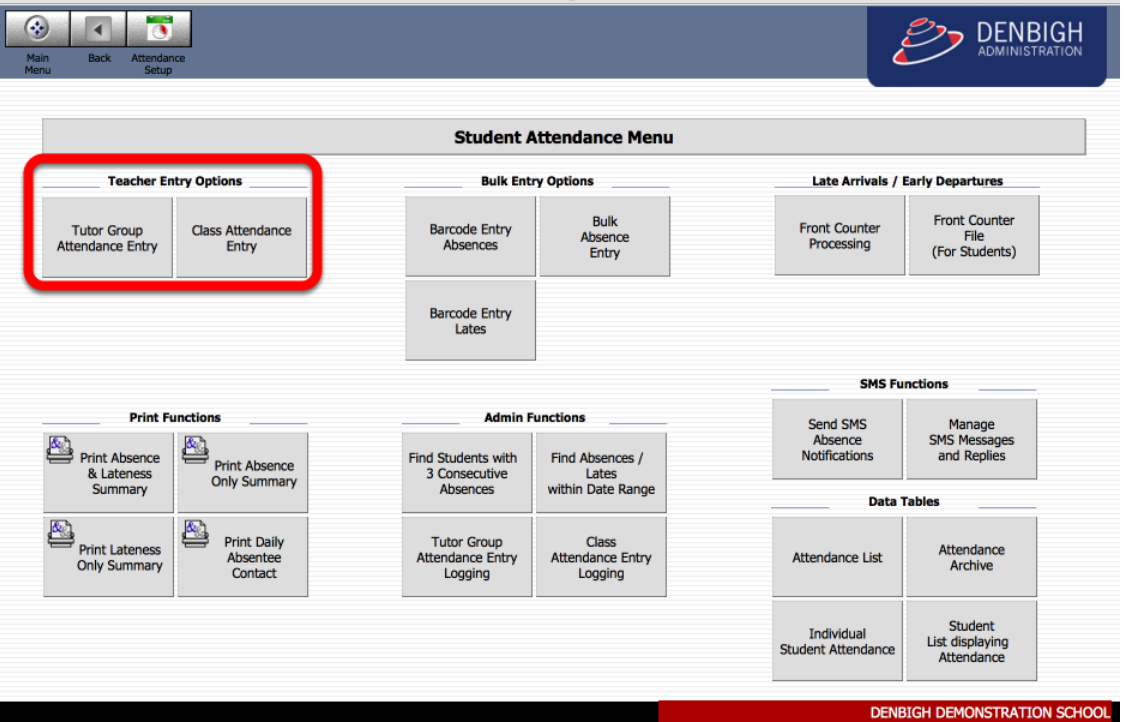

#### Tutor Group or Class Entry

#### **Choose Tutor Group**

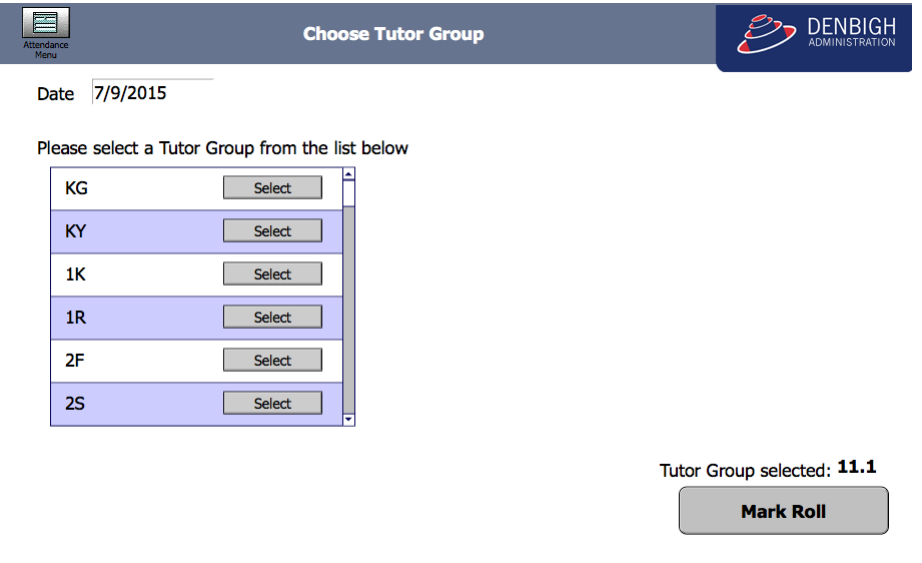

Choose the Tutor Group from the list, Click "**Mark Roll**". If marking for another data, change the date.

#### **Tutor Group Attendance Entry**

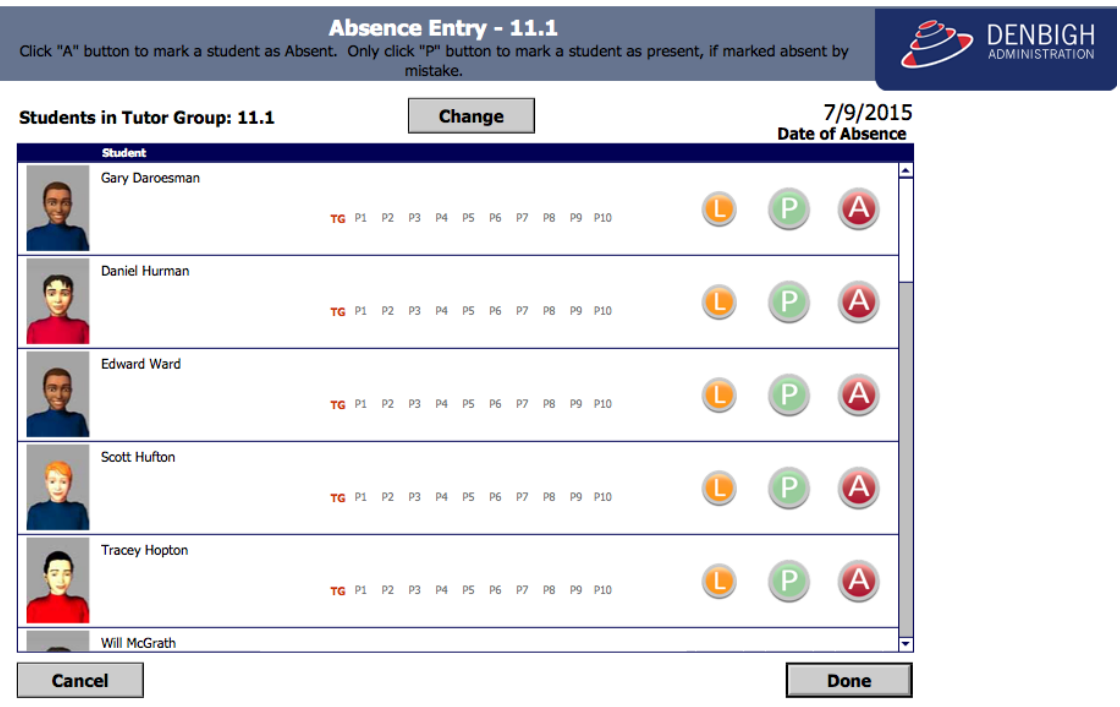

This will default to the tutor group of the teacher logged in, if they have a tutor group. (Note: the Late button is an option not used at all schools)

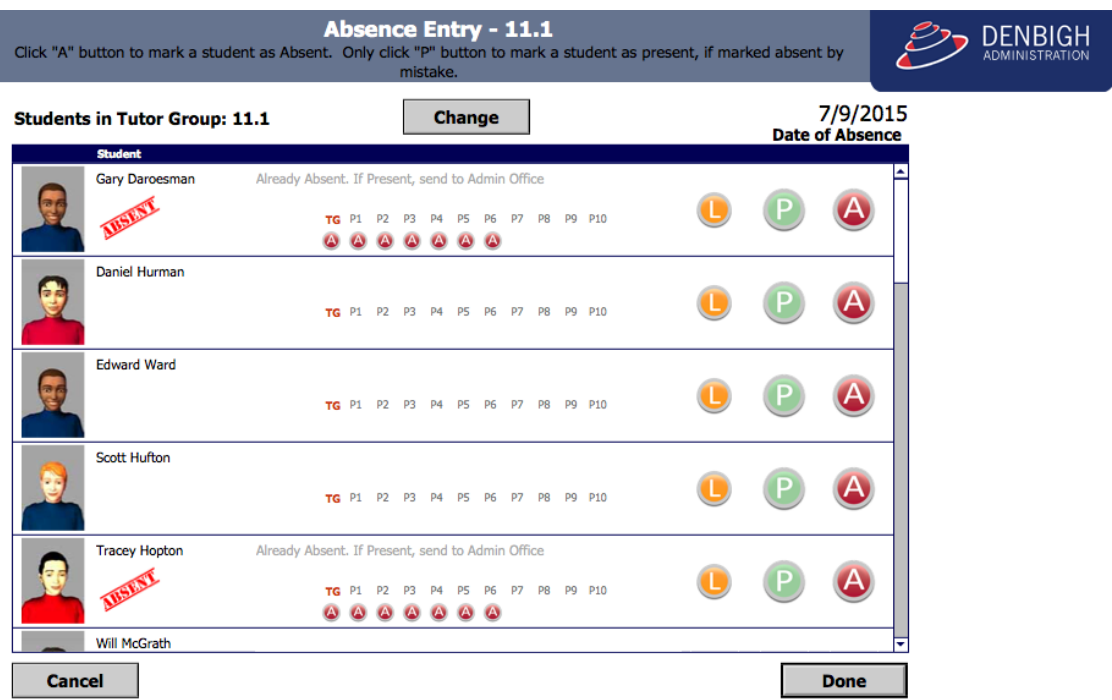

#### **Tutor Group Attendance Entry**

Click the "**A**" to mark the student as Absent, click "**L**" if the student arrives late to class. Only Click "**P**" if clicked on a A or L incorrectly. Click "**Done**" when complete or "**Cancel**" if incorrect. When Done is clicked this will log this class as completed the roll for logging administration purposes. If a student has previously been marked absent, late or excursion, this will display. You can't change a student from this entry point if they have any absence entries. The administration staff need to be notified for the changes.

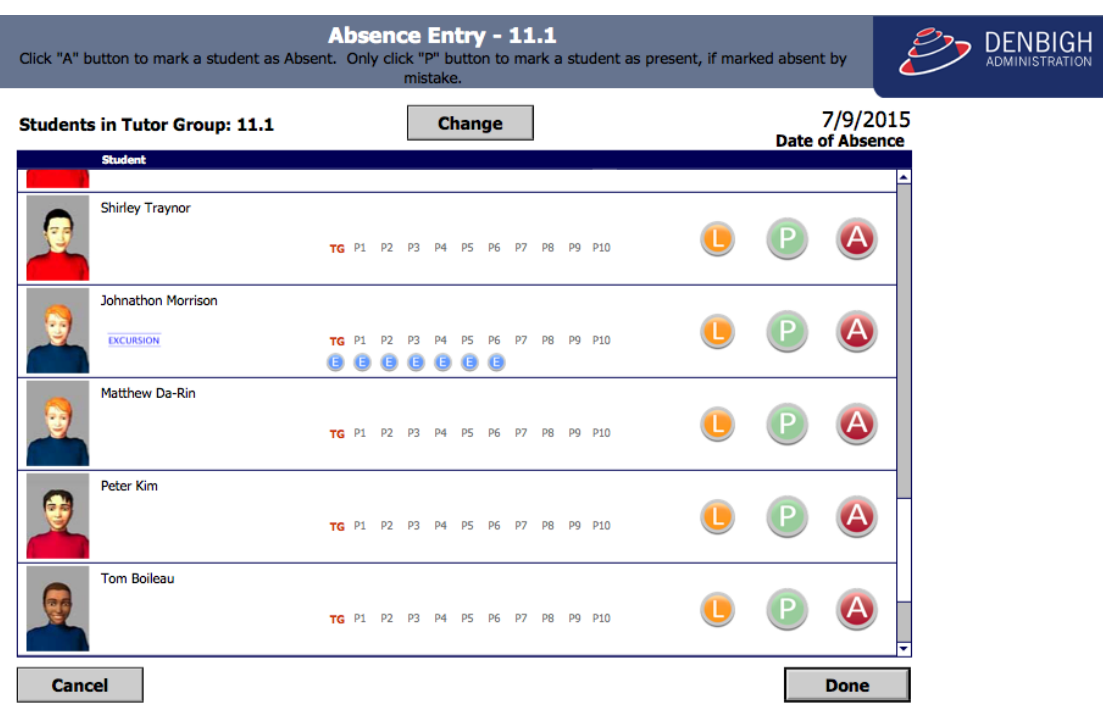

Display of Students on Excursion.

### **Tutor Group Attendance Entry Logging**

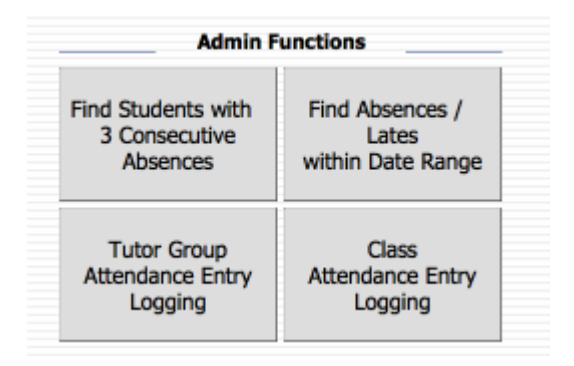

To check which teachers have and have not marked their Tutor Group Roll.

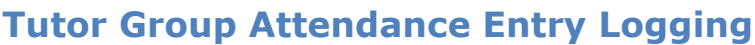

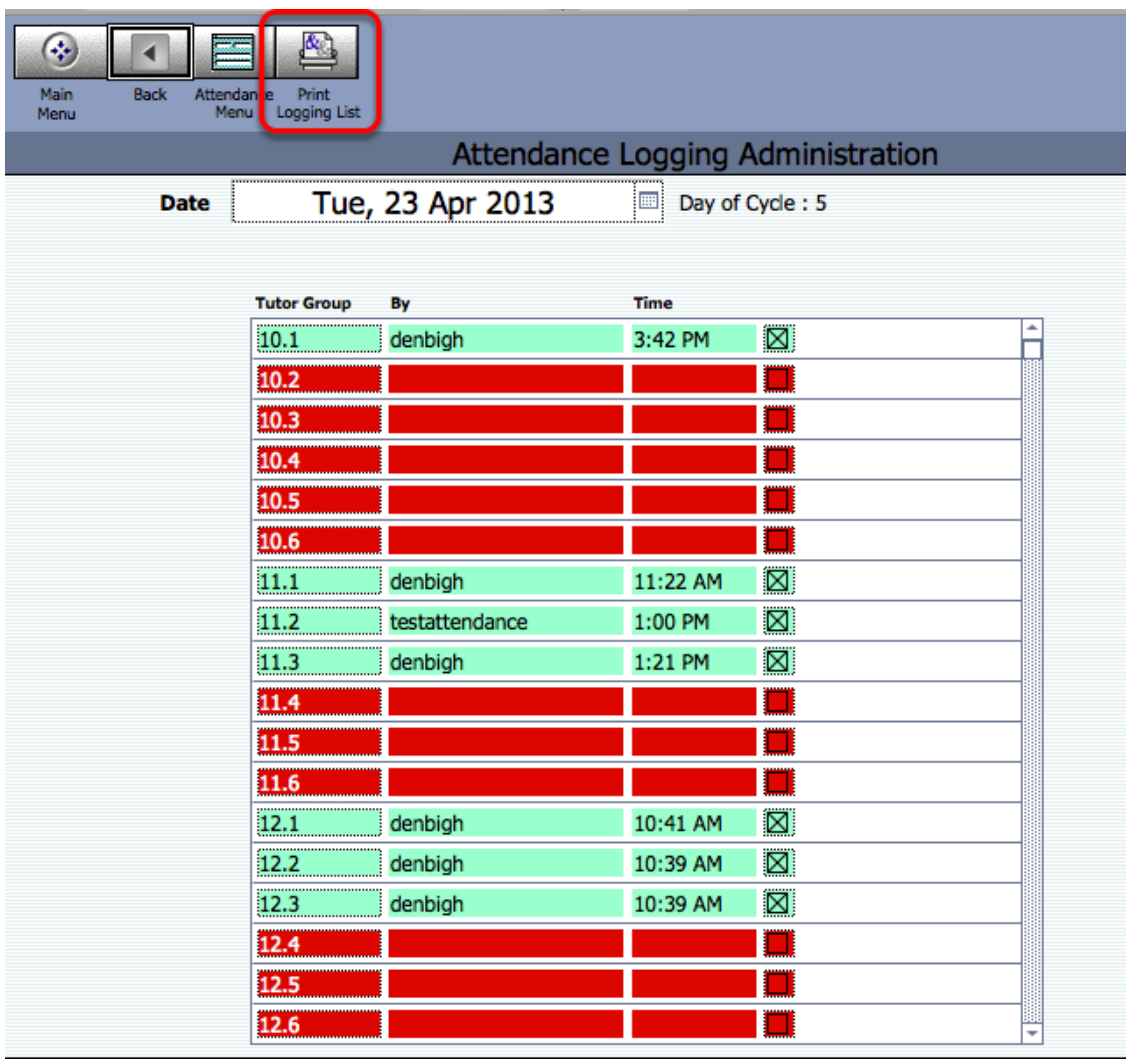

This list all Tutor groups with the name of the teacher who marked the roll and the time it was marked. This list can then be printed.

### **Tutor Group Attendance Entry Logging**

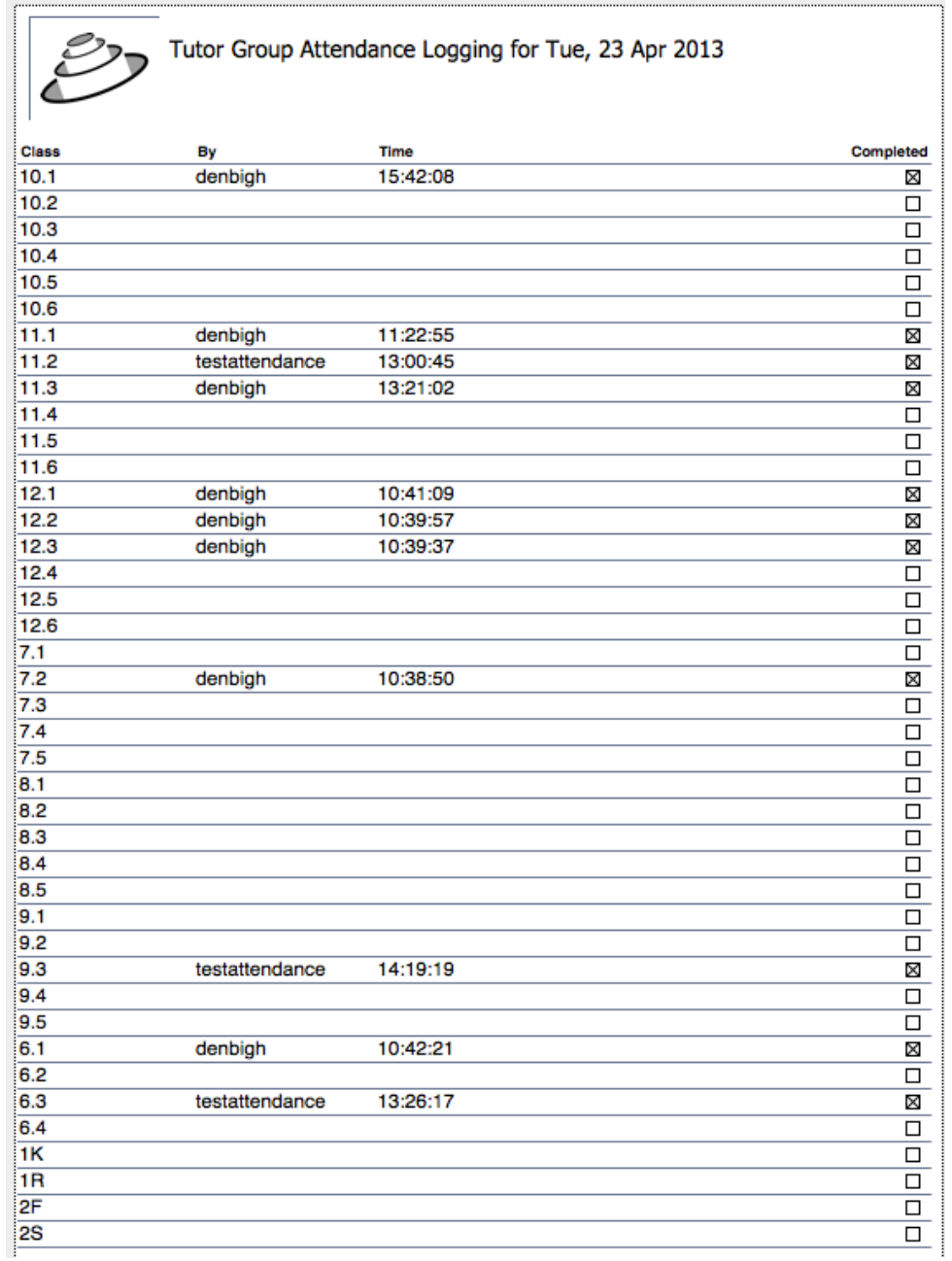

Printed List of Absence Logging

### **Class Attendance Entry**

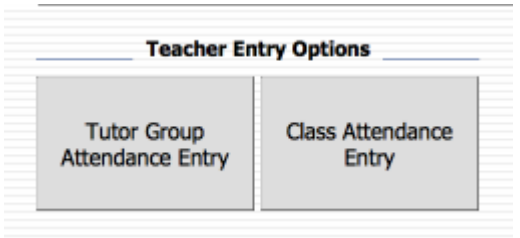

From the Student Attendance Menu, Click Class Attendance Entry.

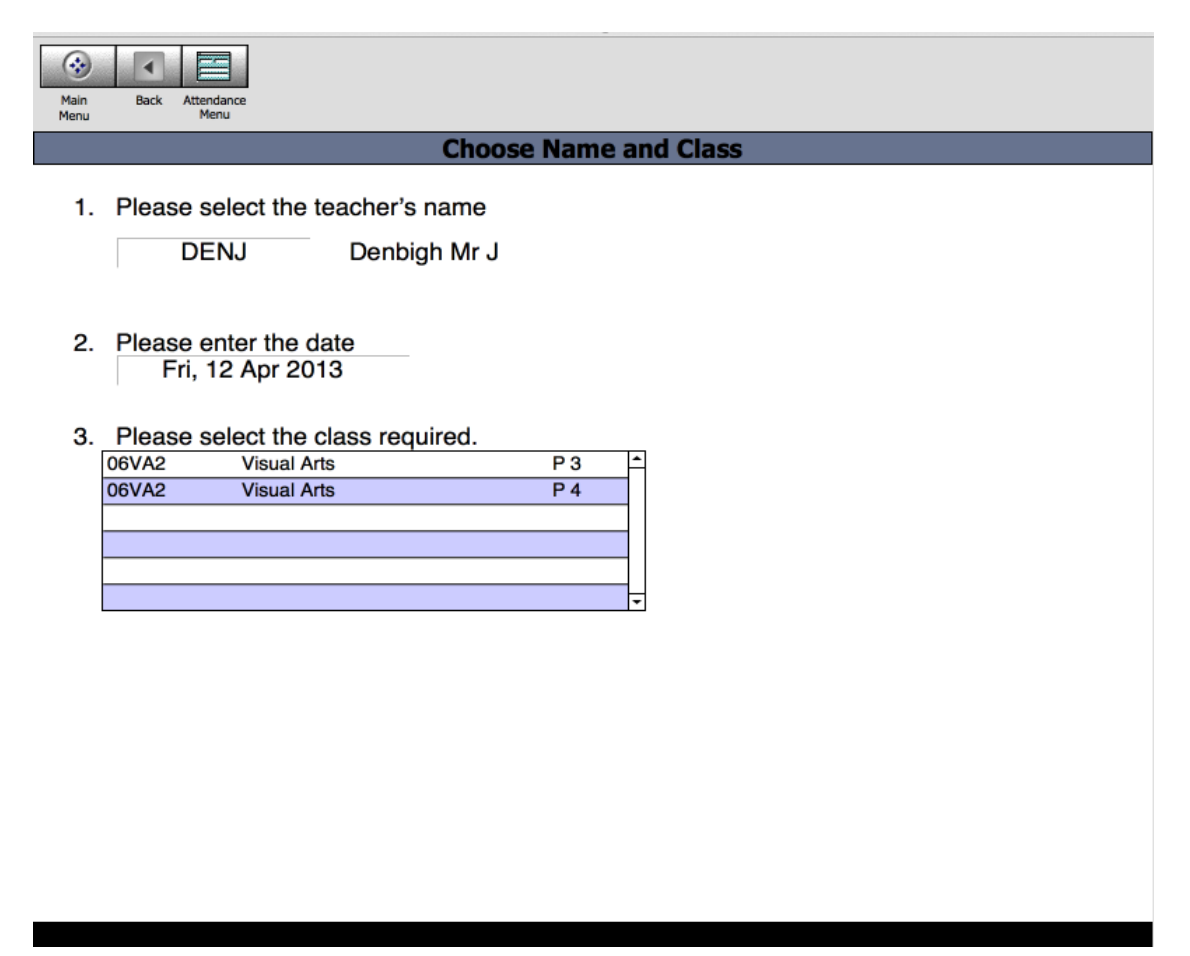

This screen will default to teacher who is logged in, classes taught for today. If marking the roll for another teacher's class, change the teacher from the drop down list

## **Class Attendance Entry**

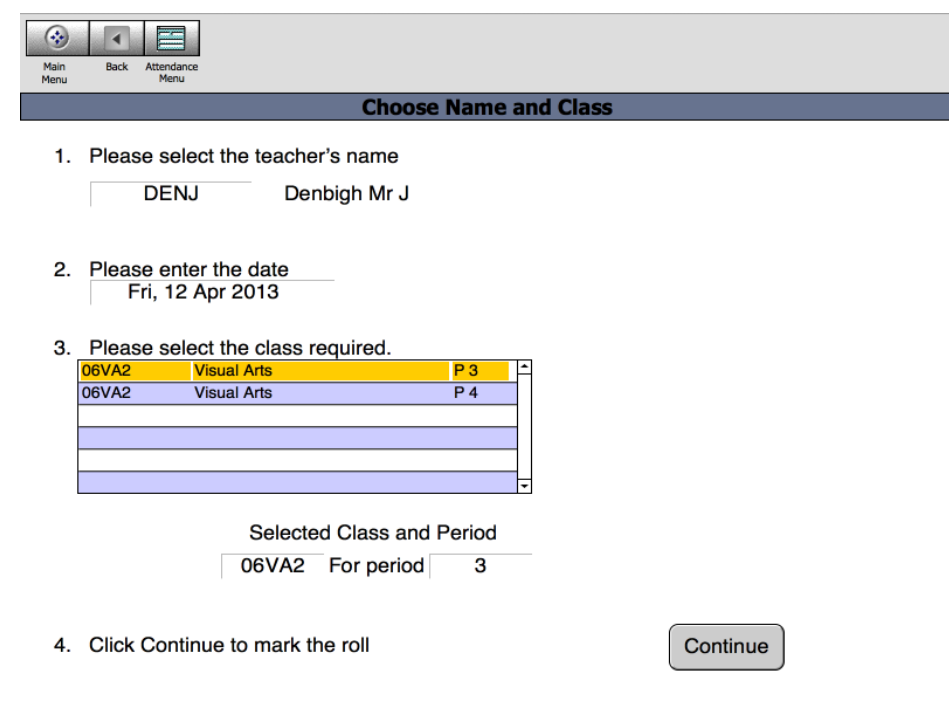

Click on the class to be marked, and then Click Continue.

## **Class Attendance Entry**

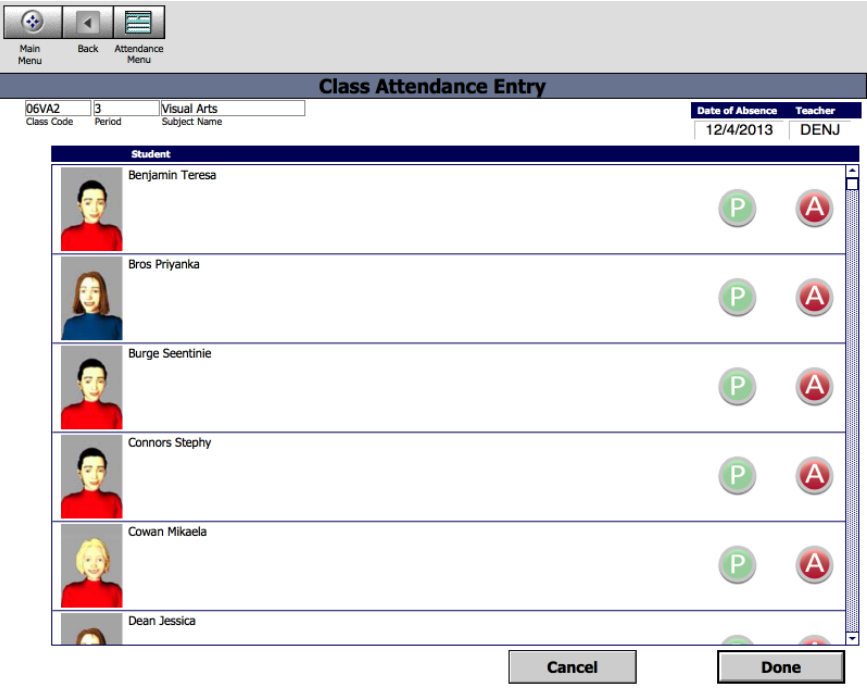

Click the "A" button for any absent students, then "Done" or "Cancel" if incorrect.

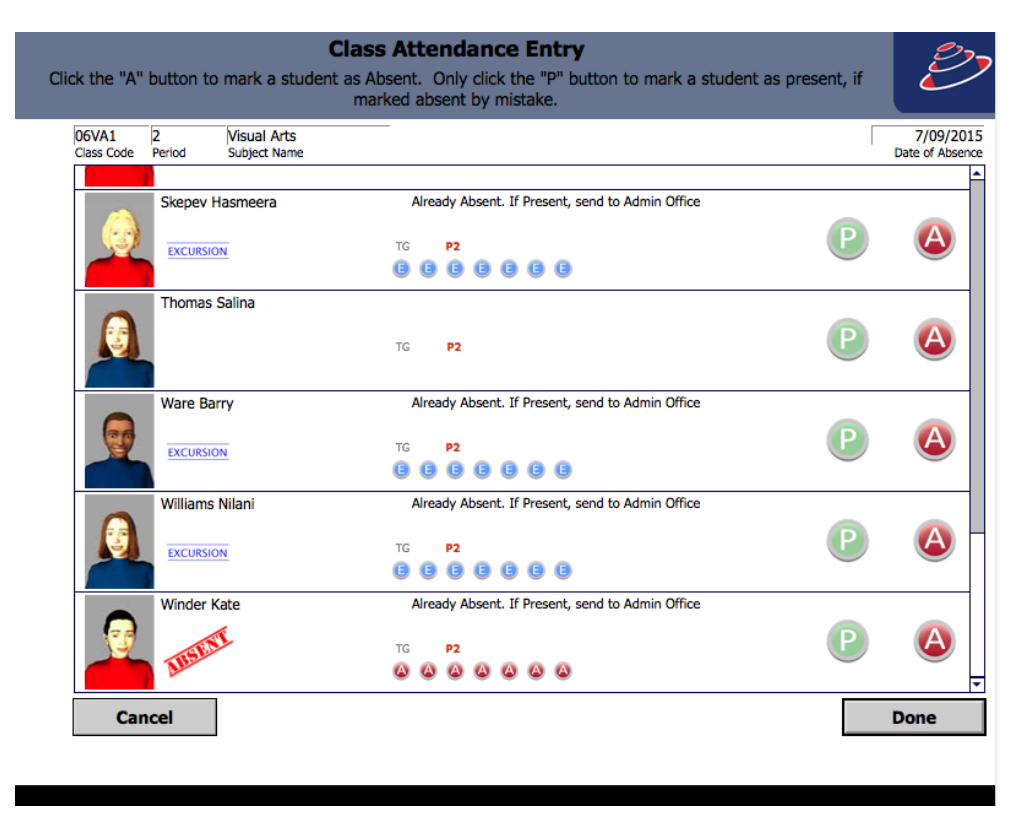

If a student has been marked away it will display. Administration staff would need to make any changes if this data is incorrect.

#### **Class Attendance Entry Logging**

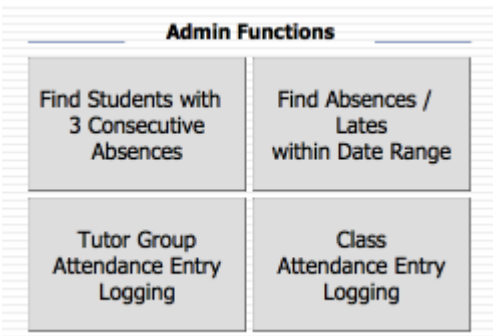

To check which teachers have and have not marked their Class Roll.

### **Class Attendance Entry Logging**

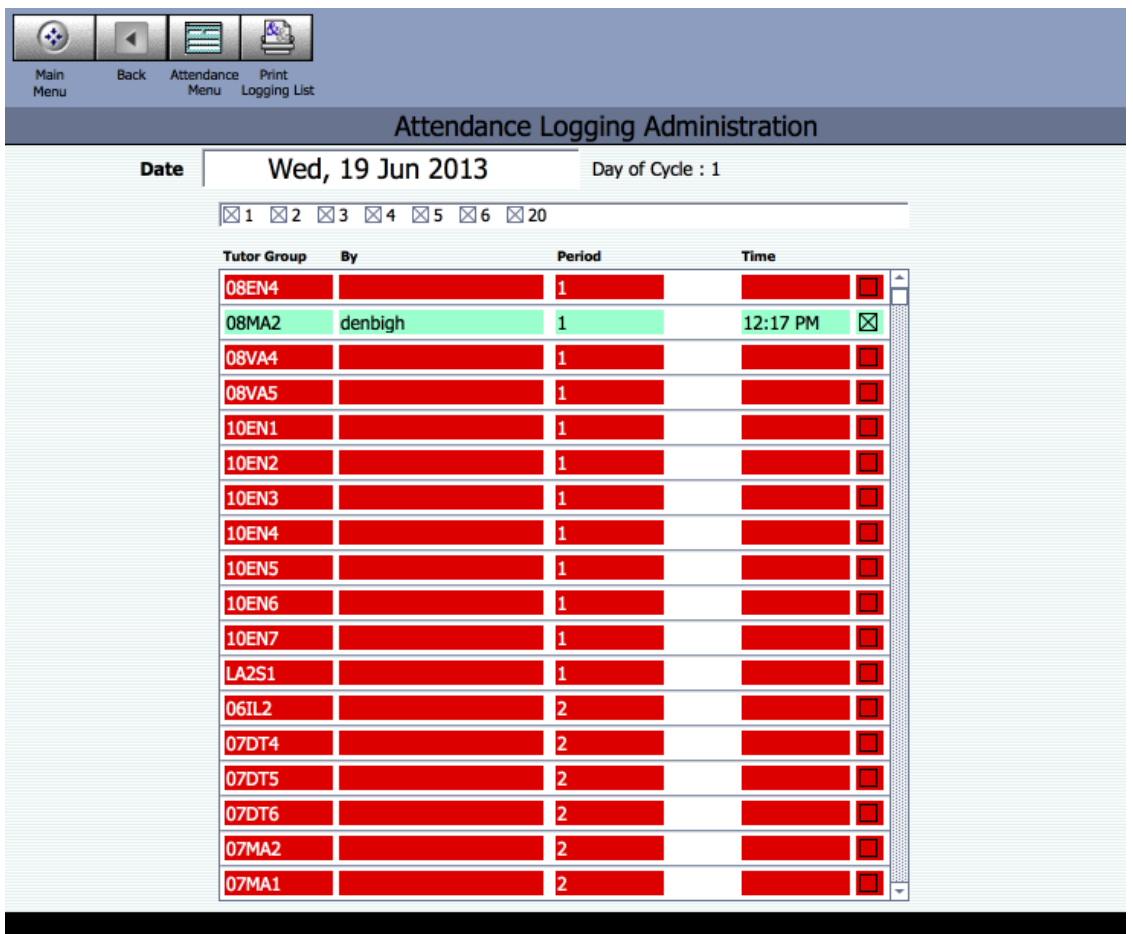

This list all Tutor groups with the name of the teacher who marked the roll and the time it was marked. This list can then be printed.

#### **Processing Lates and Early Departures**

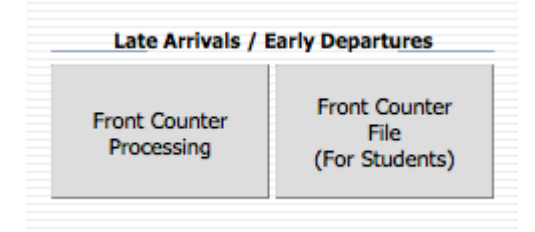

There are a few options for processing Lates and Early departures. The Front Counter processing with either scanning of barcodes or from a front counter computer. Also entries can be made directly from the student's records.

### **Front Counter Processing (Barcode Scanning)**

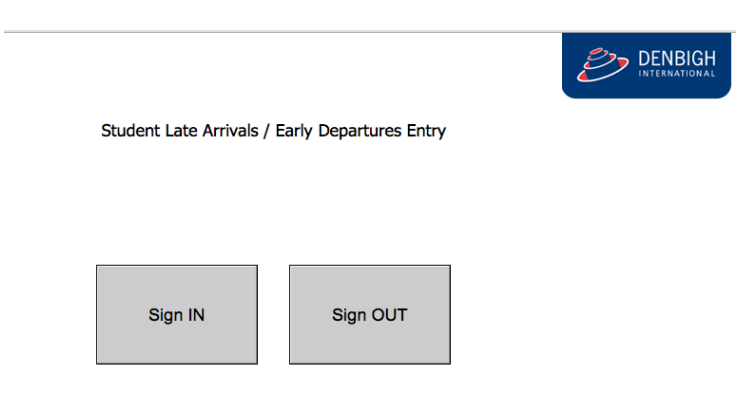

Student Click to either Sign In or Sign Out.

**Front Counter Processing (Barcode Scanning)**

Student Late Arrivals / Early Departures Entry

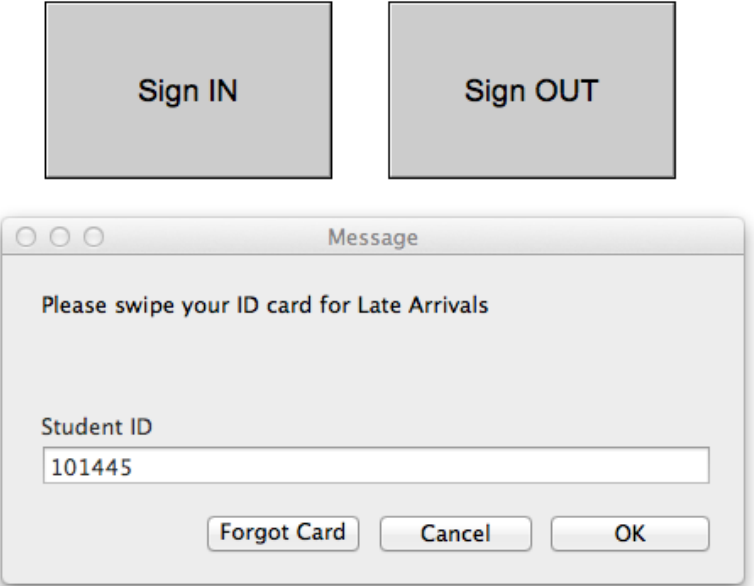

Student Scan's their Identity card. Student Id cards can be printed directly out of Denbigh with the barcode of the student Id number. If a student does not have their card, they can click Forgot Card, this will take them to the Student Login Screen.

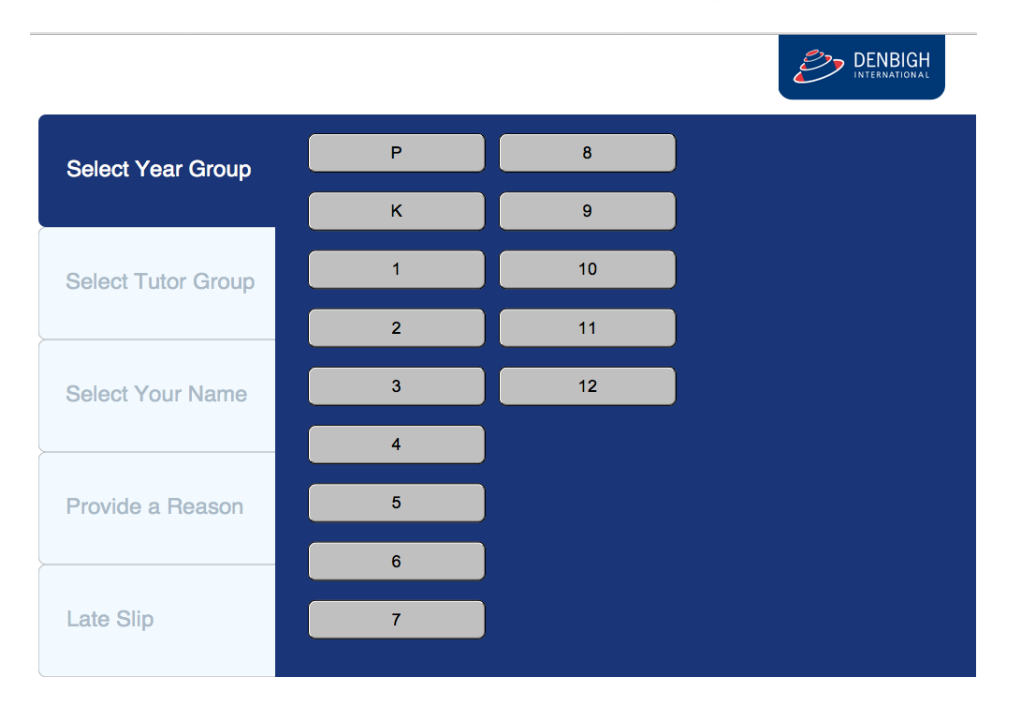

#### **Front Counter Processing - Student Entry**

Student's use either a touch screen or mouse to choose their Academic year, then Tutor Group,

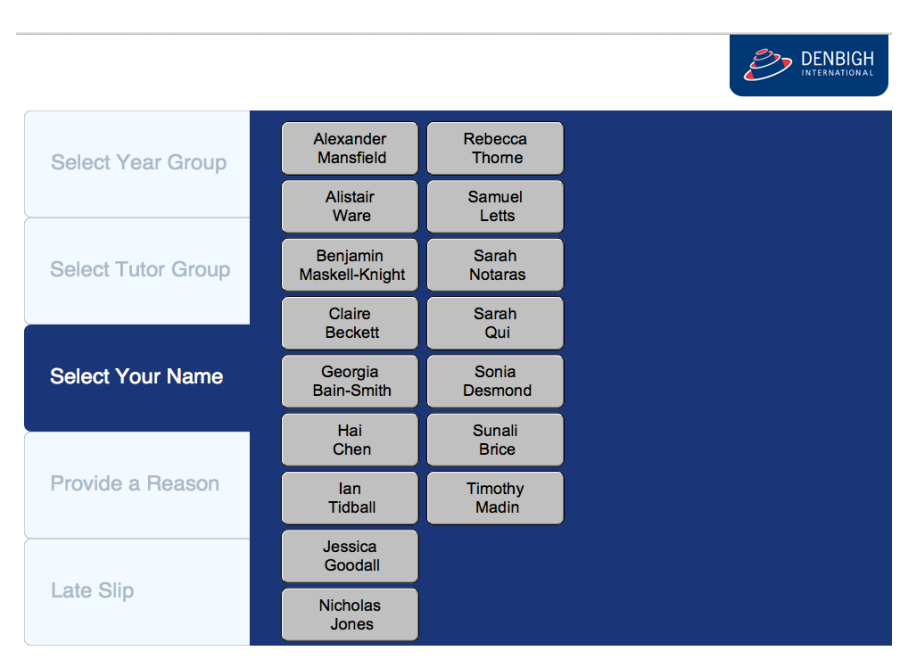

#### **Front Counter Processing - Student Entry**

They then choose their name, and provide a Reason.

#### **Front Counter Processing - Student Entry**

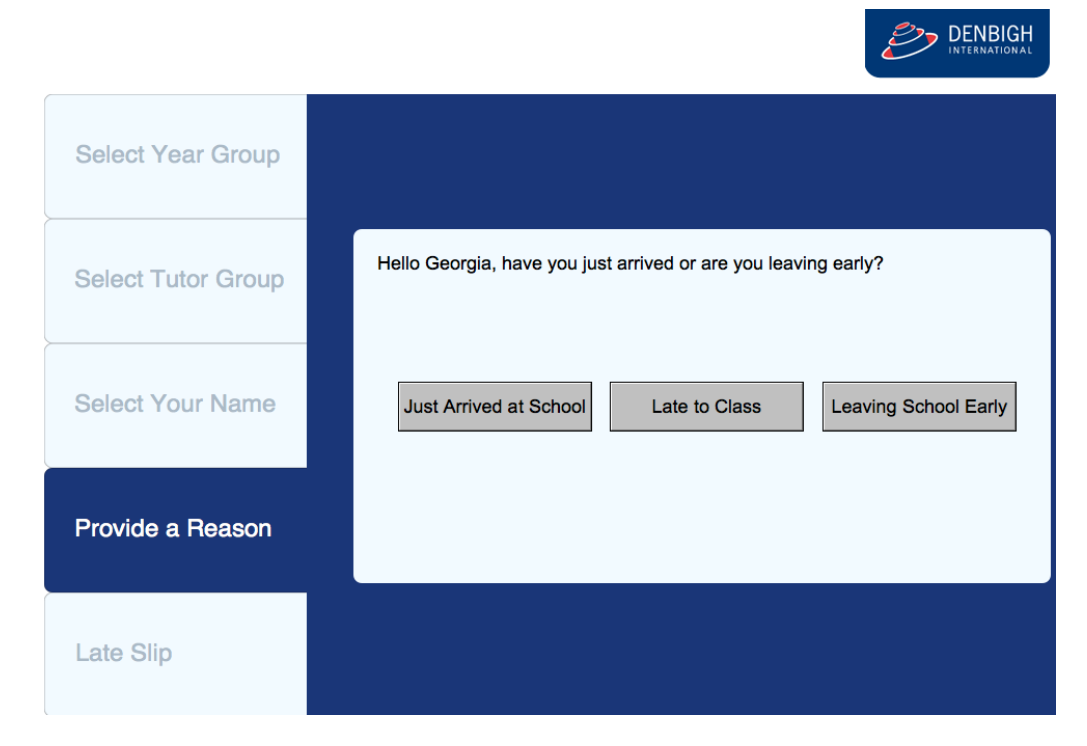

Student, click whether it is a late arrival or Early Departure.

### **Front Counter Processing - Student Entry**

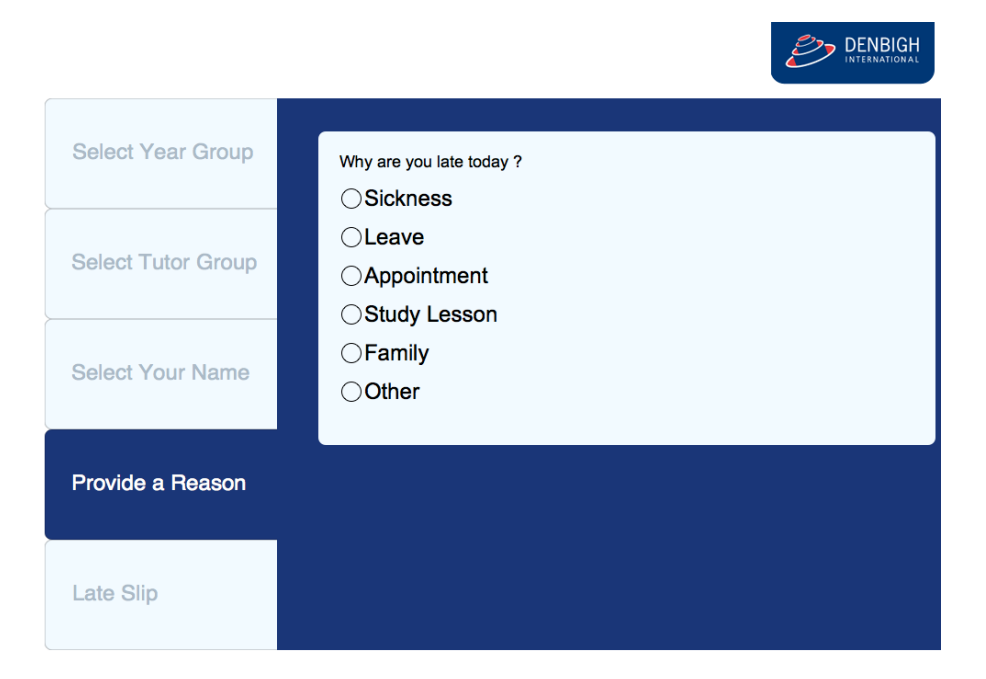

#### Student, click the reason.

#### **Front Counter Processing - Student Entry**

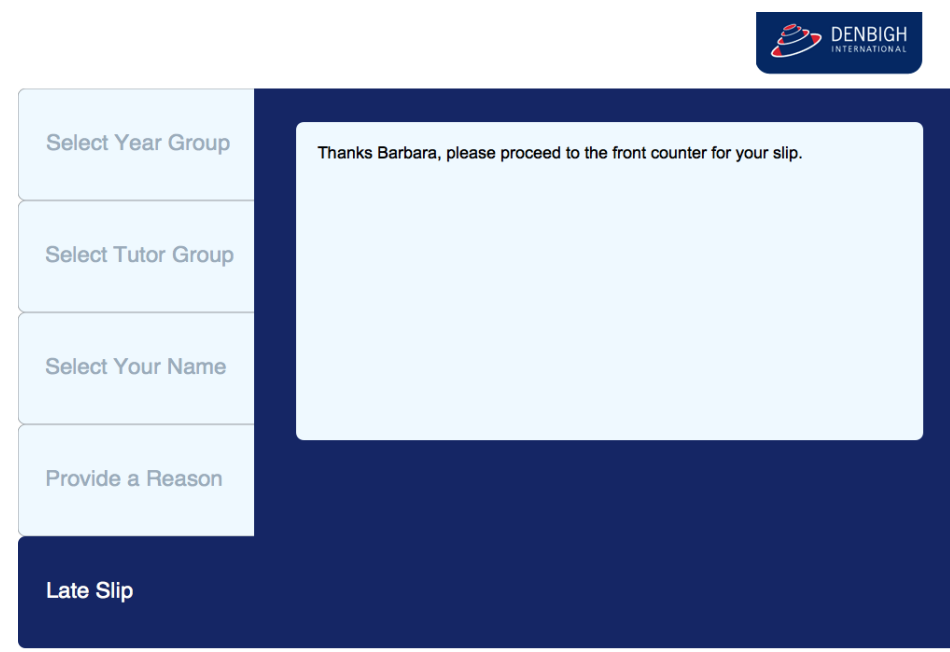

The Student needs to then go to the Administration staff to receive their late slip.

#### **Front Counter Processing - Administration Staff**

![](_page_19_Picture_29.jpeg)

Before a late slip can be created, administration staff are required to sight the student, then add details regarding the late/early departure. Choose the Reason Code, check the Note box if received. They can then Click to Print and Process the late note or just Process if a late not is not required.

### **Late/Early Entry from the Current Student Attendance**

![](_page_19_Picture_30.jpeg)

Click the Add Entry button.

#### **Late/Early Entry from the Current Student Attendance**

![](_page_20_Picture_28.jpeg)

Enter the Type of Reason as Late, Reason, Reason Code and either Click the Arrow to enter the Arrival time or enter the arrival time if not current. Check the note box if received then click Create Absence Records. Periods do not need to be entered as the time will determine these being populated.

#### **Add Entry for a Student's Future Absence**

![](_page_21_Picture_27.jpeg)

Find the Student, Click the Add entry button.

### **Add Entry for a Student's Future Absence**

![](_page_21_Picture_28.jpeg)

Enter the date or dates, Type as Full Day, add the reason, Reason Code, check the note box and Click the Full day button, then Click to Create Absence Records.

### **Add Entry for a Student's Future Absence**

![](_page_22_Picture_24.jpeg)

#### Absent record created.

#### **Attendance List**

![](_page_22_Picture_25.jpeg)

Attendance list view defaults to today's date. Displays all absence types, including excursions and study leave.

### **Attendance List Functions**

![](_page_23_Picture_65.jpeg)

- 1 Click to Find a today's absence or change to find another date
- 2 Click to find on any field in the attendance list
- 3 Find all, shows all records
- 4 -Find Former will display absences for any students that have moved to Former
- 5 View By year (see below)
- 6 Goes to the Barcode entry screen
- 7 Will archive absences for a found set of records
- 8 Prints the absences for today's date
- 9 Prints the found set of records in the attendance list

#### **Attendance List by Year**

![](_page_23_Picture_66.jpeg)

Choose the date and the academic year to view. Click to the Print button to print the list of absences. Click Attendance List View or the back button to go back to the full attendance list.

### **Mainmenu - Absences for Today**

![](_page_24_Picture_24.jpeg)

Absences tab under MainMenu will display the absences for Today.

### **Student Details - Timetable - Attendance Display**

![](_page_24_Picture_25.jpeg)

Will display whether the student is Present/Absent or has a partial absence.

#### **Barcode Entry**

![](_page_25_Picture_57.jpeg)

There are two types of barcode entry, Barcode Entry Absences - for Full day, Excursions and Study Leave and Barcode Entry lates - for Late entries.

#### **Barcode Entry Absences**

![](_page_25_Figure_4.jpeg)

Enter the date (defaults to today's date), Choose the Type of absence to be entered, Enter the Reason Code then Click in the Scan Barcode Field. If any entries are incorrect, click on the bin to delete them.

### **Barcode Entry Lates**

![](_page_26_Picture_35.jpeg)

Change the date if necessary then click in the Scan Barcode field. If any entries are incorrect, click on the bin to delete them.

### **Excursion and Recurring Leave - Bulk Absence Entry**

![](_page_26_Figure_4.jpeg)

All Excursion and recurring leave are entered through the Bulk Absence Entry button.

#### **Excursion Entry function**

![](_page_27_Picture_47.jpeg)

1 - Choose the group or students

2 - For anything other than the Whole School or Current Found Set, choose the Class, Course, Tutor Group, Academic Year, Sport or Extra Curricular Activity from the drop down lists

3 - Enter the date/s and the Excursion details.

4 - Enter the type as "Excursion", enter the reason and the

Government Reason Code should be "B" Click either Full Day or the periods required. If choosing Periods, choose "E"

5 - Create Attendance Records

#### **Excursion Records**

![](_page_27_Picture_48.jpeg)

Excursion created for a tutor group.

#### **Recurring Absence Entry**

![](_page_28_Picture_59.jpeg)

1 - Choose the group or students

2 - For anything other than the Whole School or Current Found Set, choose the Class, Course, Tutor Group, Academic Year,

Sport or Extra Curricular Activity from the drop down lists

3 - Enter the Start and End dates

4 - Enter the details for the recurring leave, enter the Type of Absence required, Reason, Reason Code and note.

 Click Full day or choose the periods required, choosing either S (Study Leave), L (Late) or A (Absent).

5 - Click to Create Records.

#### **Recurring Leave Entry**

![](_page_28_Picture_60.jpeg)

Records created for the recurring leave.

#### **Printing Functions**

![](_page_29_Picture_1.jpeg)

Other than printing from the Attendance List, there other quick print button's on the Attendance list. Click on one of the Print options and then choose the date to print.

#### **Print Absence & Lateness Summary**

![](_page_29_Picture_45.jpeg)

All Full Day, Part Day and Late absences, excluding Study leave or Excursions.

### **Print Absence Only Summary**

![](_page_30_Picture_21.jpeg)

Prints Full and Partial day absences only.

### **Print Lateness Only Summary**

![](_page_30_Picture_22.jpeg)

Prints Lates only.

#### **Print Daily Absentee Contact**

![](_page_31_Picture_46.jpeg)

Print's the list of student's that have either a full or partial day's absence with their home phone numbers.

#### **Administration Functions**

![](_page_31_Picture_4.jpeg)

- 1 Find Students with 3 consecutive Absences
- 2 Find Absence/Lates within a Date Range
- 3 Attendance Entry Logging

### **Find Students with 3 Consecutive Absences**

![](_page_32_Picture_12.jpeg)

Enter a date range to search.

### **Find Students with 3 Consecutive Absences**

![](_page_33_Picture_20.jpeg)

It will then find any students that have 3 consecutive absences. Displays a printed list, click continue to print the list. Go to Currents Students also so correspondence can be created for these students.

#### **Find Absences/Lates within Date Range**

![](_page_34_Picture_40.jpeg)

- 1 Choose Absent, Absent Unexplained or Late
- 2 Specify the minimum number to be found
- 3 Enter the date rang to be included in the calculations
- 4 Click Find

#### **Find Absences/Lates within Date Range**

![](_page_34_Picture_41.jpeg)

Displays a list of students with the specified amount of absence/lates. Correspondence can now be sent to the families of these students to notify them of the absences.

### **Find Absences/Lates within Date Range - Correspondence**

![](_page_35_Picture_15.jpeg)

Click to Create New Letter to Parents for the Found set of Students records.

### **Find Absences/Lates within Date Range - Correspondence**

![](_page_36_Picture_23.jpeg)

1 - Choose the Absences Letters type

2 - Choose the Unexplained absences letter (template)

(Admin staff would need to be in the appropriate permissions group to be able to create these letters)

#### **Find Absences/Lates within Date Range - Correspondence**

![](_page_37_Picture_30.jpeg)

Letter created in the student record.

#### **Current in Date Range**

![](_page_37_Picture_31.jpeg)

The Current in Date Range tab in the current students file displays a filtered view of absences. Enter a date range, check the type of absence to display. Correspondence can then be created based on this filter as well.

### **Creating a Sick Bay entry**

![](_page_38_Picture_18.jpeg)

Adding an entry to the medical chart, can create a Sick Bay entry in the attendance records. Clicking on the Arrow to enter the time entered Sick bay.

## **Creating a Sick Bay entry**

![](_page_39_Picture_15.jpeg)

This will add the entry to the students attendance records. These records will not be included in the student absence count.

### **Study Leave**

![](_page_40_Picture_27.jpeg)

For students that have Free Periods for Study/Exams/Music Lessons or Inschool meetings use Study Leave. Add S in the Periods that the student will not be in class.

#### **Study Leave**

![](_page_40_Picture_28.jpeg)

This will enter the SL icon in the Periods required.

### **Study Leave**

![](_page_41_Picture_27.jpeg)

If the student is actually away from the school Part day or Full day can be used with the details in the Reason for Absence and use either a "B" or "F" reason code.

#### **Study Leave**

![](_page_41_Picture_28.jpeg)

Leaving for the day for Study Leave.

### **Archived Absences**

![](_page_42_Picture_23.jpeg)

Display of archived student's absences.

### **Attendance Archive File**

![](_page_42_Picture_24.jpeg)

Archive Attendance File details.

### **STATS/DEEWR Reporting**

![](_page_43_Picture_12.jpeg)

STATS/DEEWR reports are accessed from the Compliance Module.

#### **Appendix A – Attendance Register Codes**

The Symbols "a and Pa" are created by the system and do not need to be entered.

#### 2015 Attendance Register Codes

#### **Definitions**

Only the following attendance register codes must be used to record the:

- " explanation of student absence, and/or
- variation in student attendance.

![](_page_44_Picture_37.jpeg)

These are counted as absences.

![](_page_45_Picture_17.jpeg)

 $<sup>1</sup>$  Note: In most cases this code will only be used by Department of Education and Communities schools, with the exception of students from non-government schools attending hospital schools.</sup>

<sup>2.</sup> Note: For Independent Schools use "F" not "H" for students attending external tutorial centres and programs that are school authorised.

These are not counted as absences in the DEEWR STATS reporting.